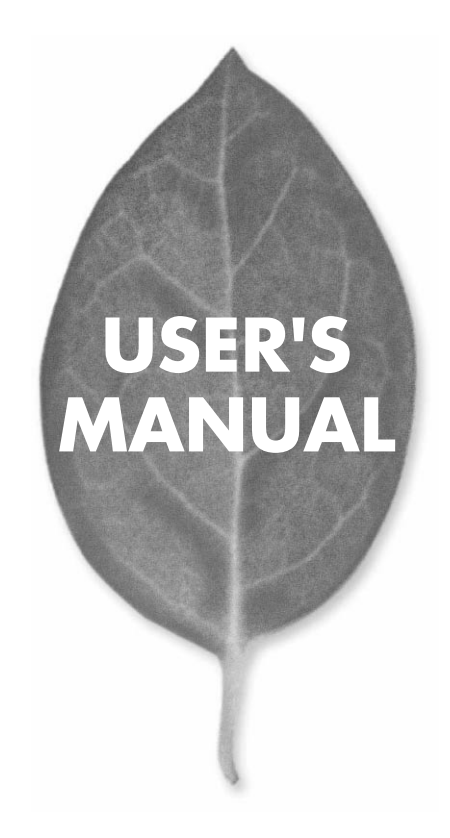

## **GW-CF110** 11Mbps LAN

PLANEX COMMUNICATIONS INC.

# **USER'S MANUAL** 11Mbps LAN

**GW-CF110**

## 本製品を安全にお使いいただくために

## <警告

本製品をご利用の際は、以下の注意点を必ずお守りくだ さい。これらの事項が守られない場合、感雷、火災、故障 などにより使用者の重傷または死亡につながるおそれ があります。

#### 分解・改造・修理はダメ!

製品内部の部品を改造・交換しないでく ださい。感電や火災につながるおそれが あります。

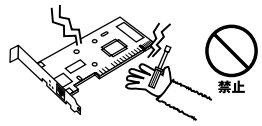

## 正しい雷圧で使用して!

#### 指定の電圧以外で使用すると誤動作や火災につながるおそれがあります。

#### 液体・異物は入れないで!

製品に液体や異物が付着すると、ショートして火災 が発生したり、誤動作したりする可能性があります。 万一異物や液体が入ってしまった場合は、弊社サポ ートヤンターまでご連絡ください。

#### 設置・保管場所をもう一度確認して!

以下の場所での本製品のご利用や保管は避けてください。これらの場所で設置・保管を 行うと誤動作や感電、火災につながる危険があります。

- ・本製品が落下する可能性のある不安定な場所
- ・直射日光のあたる場所、高温または多湿の場所 (暖房器具の側も含む)
- ・急激に温度変化する可能性のある場所 (結露のおそれがある場所)
- ・振動の激しい場所
- ・ほこりの多い場所
- ・静雷気を帯びやすい場所 (絨毯の上も含む)
- ・腐食性のガスが発生する場所

#### 雷のときはさわらないで!

雷が発生している間は、製品各部および ケーブルにさわらないでください。感電 するおそれがあります。

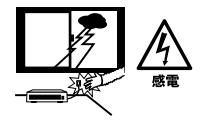

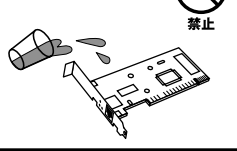

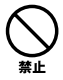

1.  $1-13$ 

 $\sim$  14

ـ

2.4GH DS-SS ●想定干渉距離 40m以下 2400 2497.5GHz

2. $\overline{a}$ 

 $3.$ 

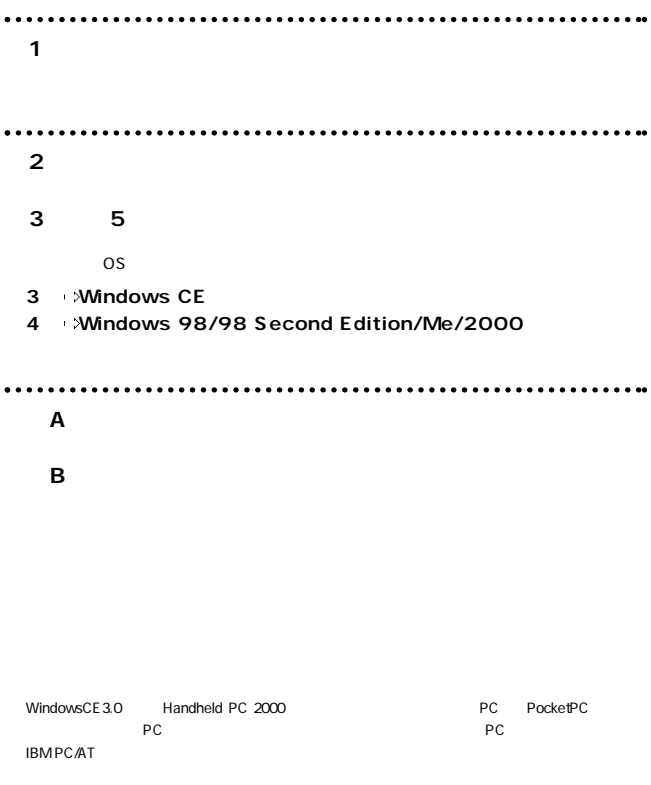

User's Manual Version 1.0 No.PMN-01-10-JF-GW-CF110

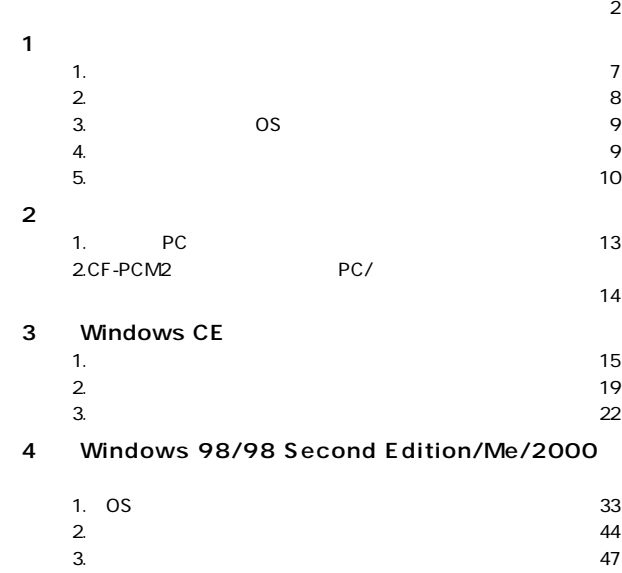

4. 2012. The state of the state of the state of the state of the state of the state of the state of the state of the state of the state of the state of the state of the state of the state of the state of the state of the st **A** 63 **d** +  $\frac{1}{2}$  +  $\frac{1}{2}$  +

**第1章**

**1**

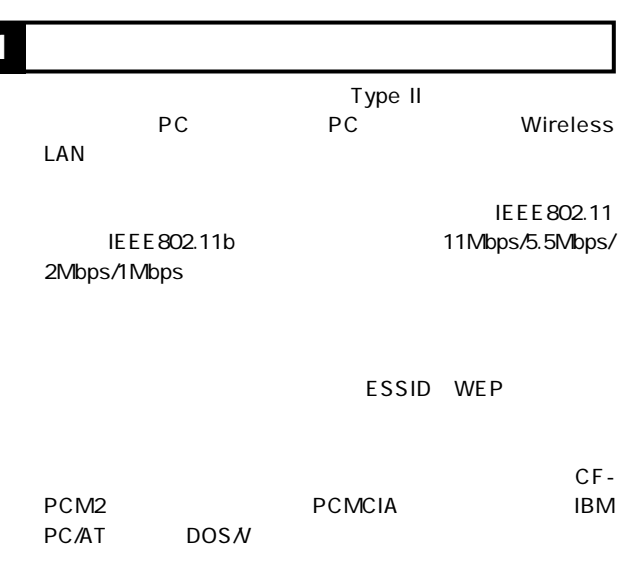

**7**

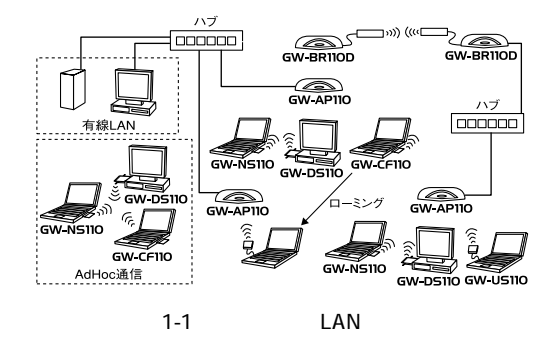

**2 特長**

IEEE802.11/802.11b Type II PCMCIA 2.0/2.1 PC rev.1.4 ARIB STD-33A/STD-T66 DS-SS  $2.4G$ Hz<br> $14$  $14$ 11Mbps/5.5Mbps/2Mbps/1Mbps<br>ESSID WEP ESSID WEP 11Mbps 30m 5.5/2/1Mbps 90m PIFA

 $\overline{a}$  and  $\overline{a}$  and  $\overline{a}$  and

PCMCIA PCMCIA

GW-CF110 OS

WindowsCF WindowsCE3.0 PocketPC WindowsCE3.0 Handheld PC2000

PC/AT Windows98 Windows98SecondEdition WindowsMe Windows2000

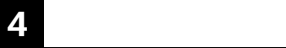

GW-CF110 11Mbp LAN

CD-ROM 1

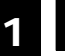

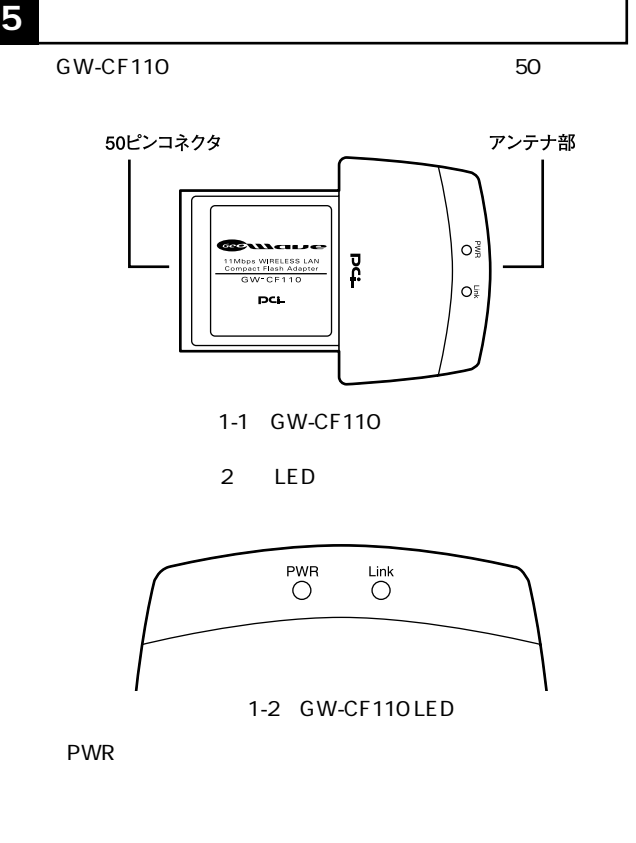

Link

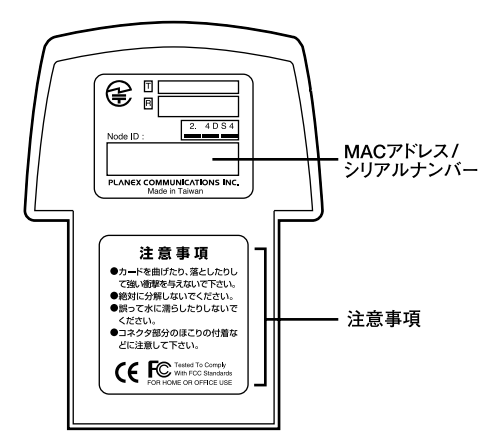

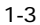

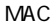

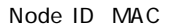

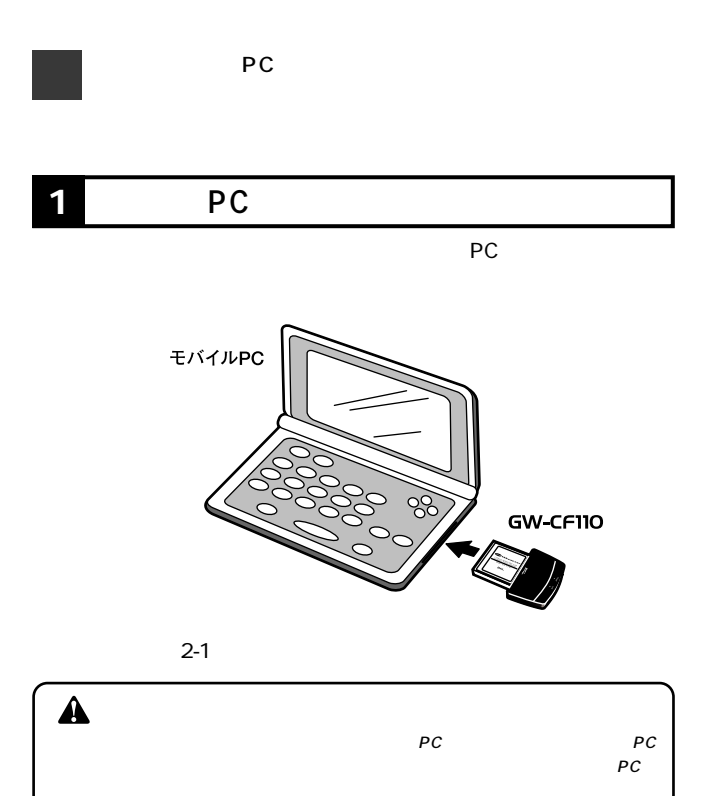

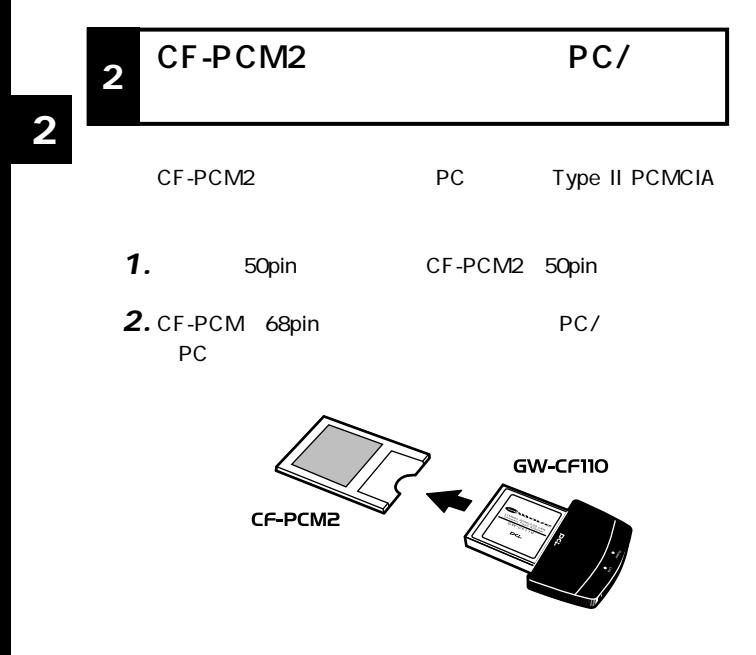

 $2-2$ 

# **Windows CE**

#### WindowsCE

## **1 ドライバのインストール**

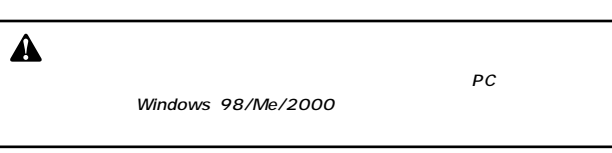

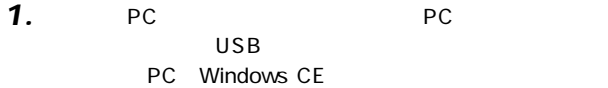

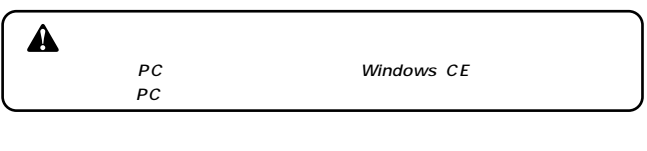

#### CD-ROM CD-ROM *2.*

*3.*

**3**

#### *4.***「名前」に、** D: \WINCE\SETUP.FXF CD-ROM D  $\overline{O}$ K ファイル名を指定して実行  $|?|x|$ 実行したいアプリケーション名、または開きたいフォルダやドキュメント<br>名、インターネット リソース名を入力してください。 D:¥WINCE¥SETUP.EXE 名前(0):  $\overline{\phantom{a}}$ OK キャンセル 参照(B).

*5.*

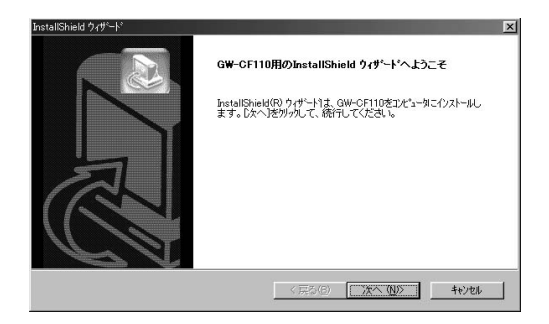

「規定のアプリケーション セットアップ ディレクトリに " PLANEX GW-CF110 Wireless LAN Card" *6.*

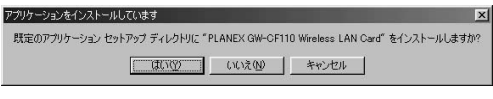

### *7.*

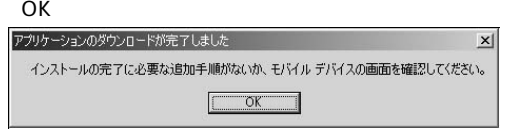

## *8.*

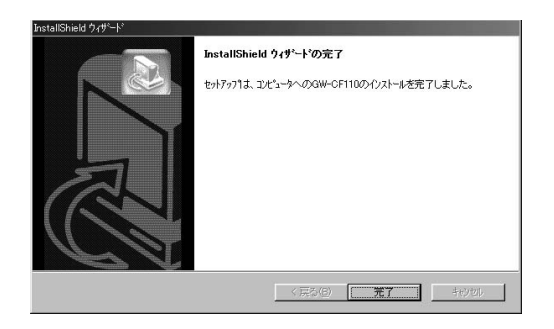

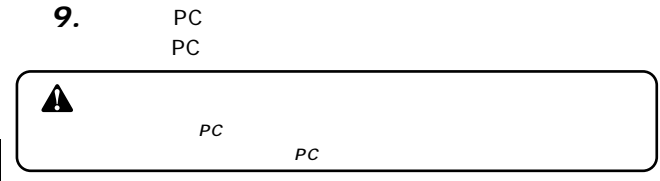

#### PC マップしている アクセス しょうしょう *1.*

**EXECUTE PC** 

#### 「ネットワーク」アイコンをタップします。ネットワーク接 *2.*

## *3.*

CF110 Wireless LAN Card

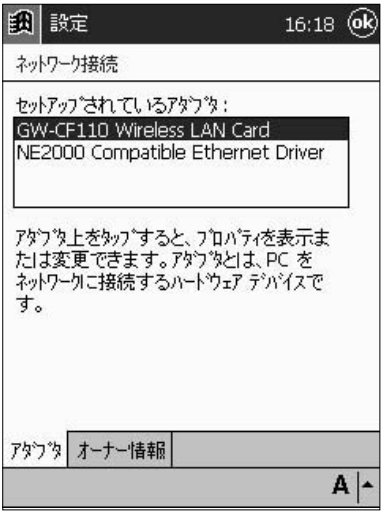

# **Windows CE 3**

#### **4.** TCP/IP

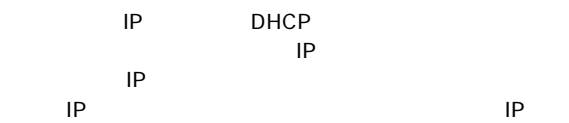

**Windows CE 3**

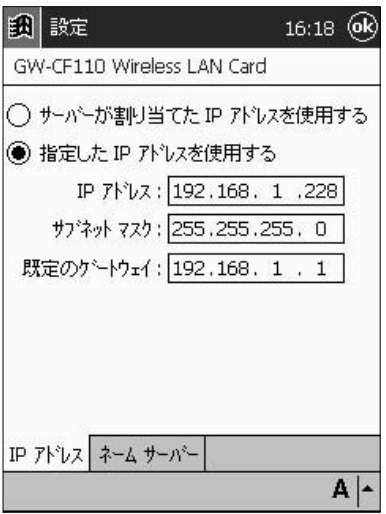

**5.** TCP/IP

 $\overline{D}$ NS $\overline{D}$ 

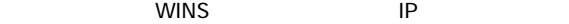

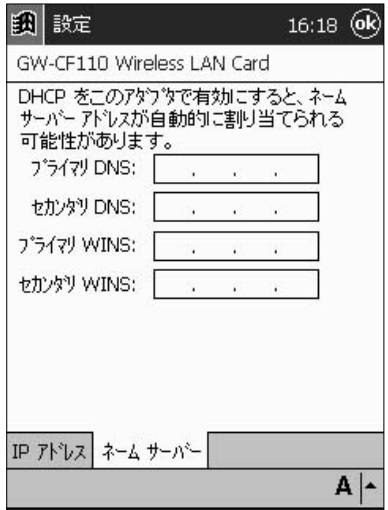

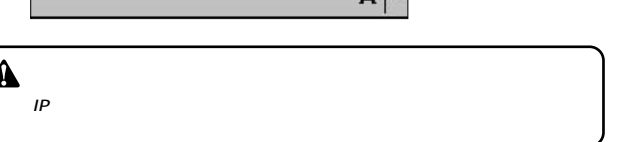

TCP/IP PC **PC** 6. OK

#### **GW-CF110**

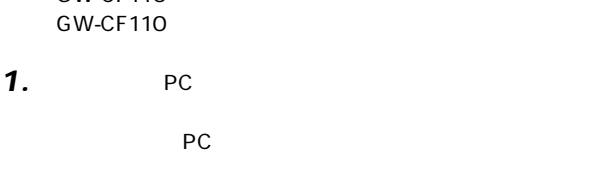

 $GW-CF110$ 

- 2. GW-CF110 Utility **CALC ACCALCE ACCALCE ACCALCE ACCALCE ACCALCE ACCALCE ACCALCE ACCALCE ACCALCE ACCALCE ACCALCE** U tility
- 3. GW-CF110 Utility

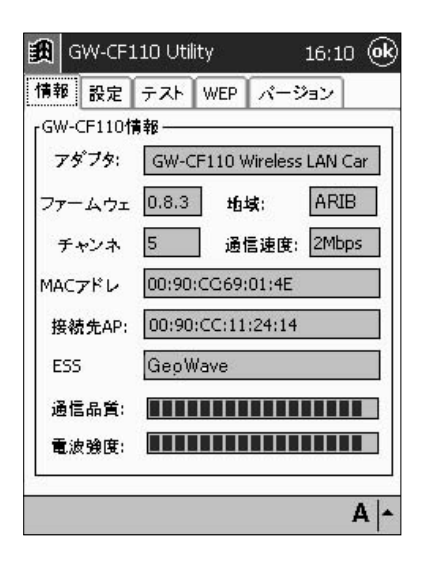

**TELEC** 

5.5Mbps 2Mbps 1Mbps

**MAC** 

MAC

AP

ESS ID

BSS ID

 $MAC$ 

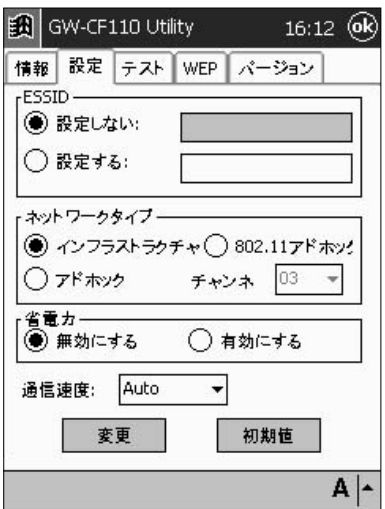

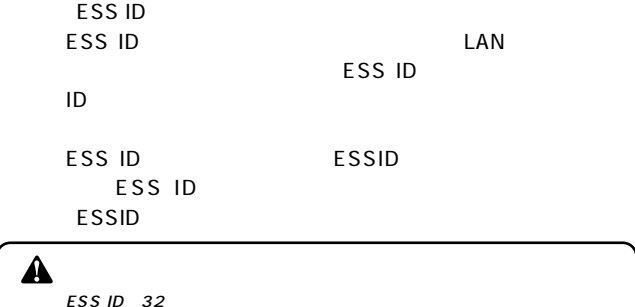

LAN  $\mathcal{L}$ 

IEEE802.11

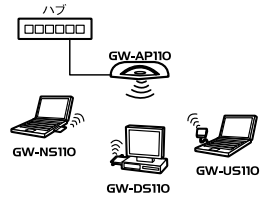

 $3-1$ 

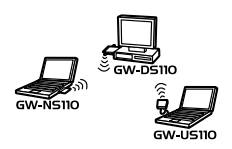

 $3 - 2$ 

#### **IEEE802.11**

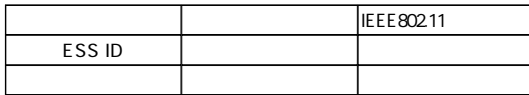

 $\sim$  300  $\sim$  300  $\sim$ 

AutoRate , 1Mbps , 1/2Mbps, 2Mbps, 5.5Mbps, 11Mbps  $\mathsf{LAN}$ 

Ping コマンドにはなる通信テストが行く

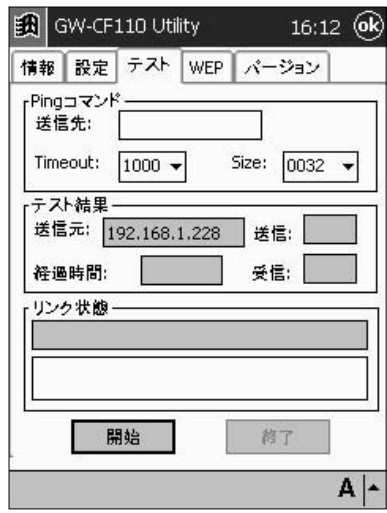

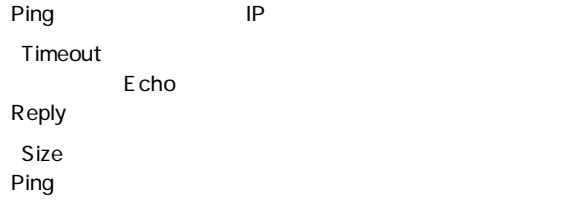

 $\blacksquare$  [Ping]  $\blacksquare$   $\blacksquare$   $\blacks$ 

Ping

Ping

Ping

Ping

#### **■WEP**

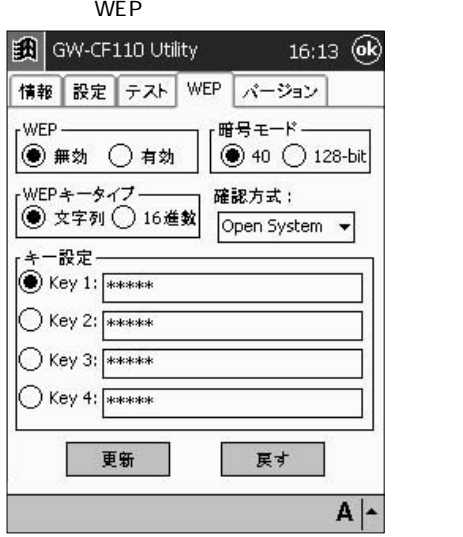

WEP<br>WEP  $WEP$ 

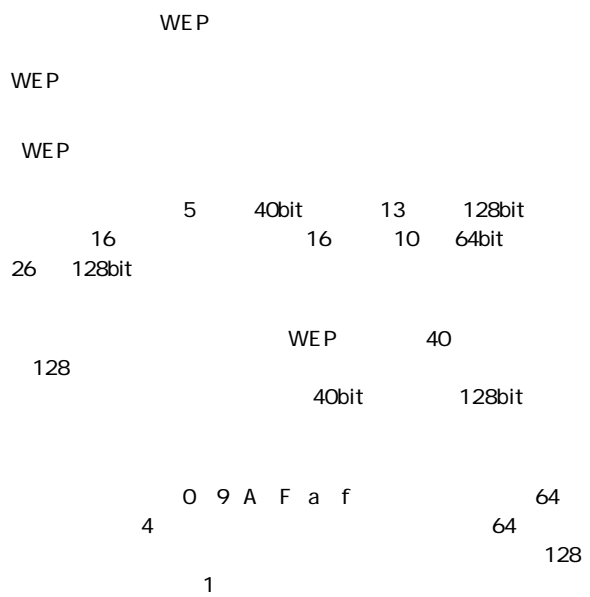

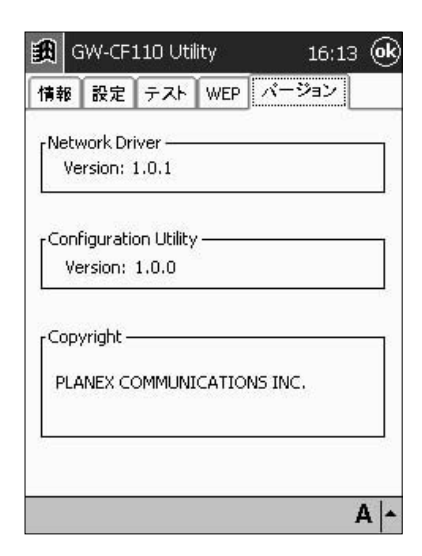

Driver Version

Utility Version

4. OK

# **Windows 98/98 Second Edition/Me/2000**

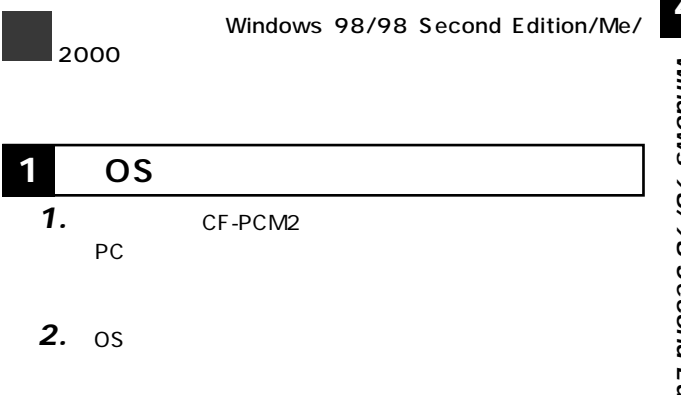

**第4章**

#### **■Windows 98/98 Second Edition**

**1.** Windows 98

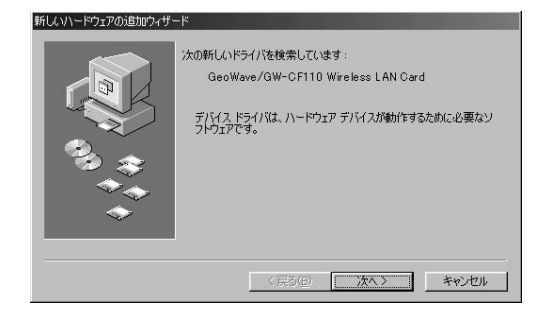

 $\epsilon$ *2.*

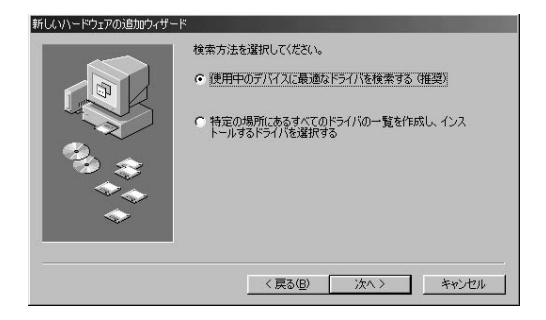
D<sub>e</sub> beste die staat het van die stad van die stad van die stad in die stad van die stad in die stad van die stad van die stad van die stad van die stad van die stad van die stad van die stad van die stad van die stad van

*3.*

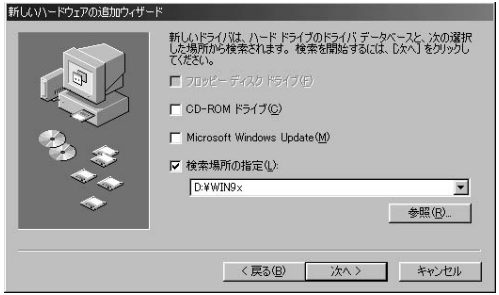

CD-ROM CD-ROM *4.*

*5.*

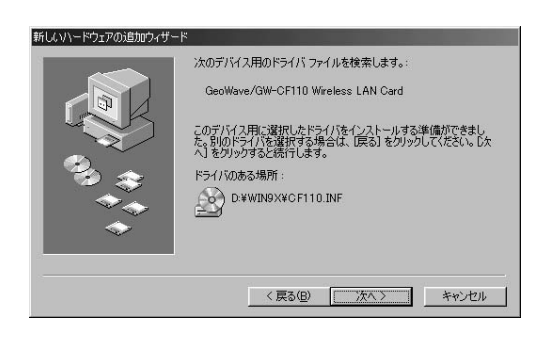

「次のデバイス用のドライバファイルを検索します」と表示

#### *6.*

Windows 98 CD-ROM

Windows 98 CD-ROM

CD-ROM

D d: \win98

Windows 98 compared by the Company of the Company of the Company of the Company of the Company of the Company of the Company of the Company of the Company of the Company of the Company of the Company of the Company of the dows\options\cabs

#### CD-ROM

D: \WIN98 CD-ROM D

CF110.SYS CF110.INF

#### 8. GeoWave/GW-CF110 Wireless LAN Card  $OK$

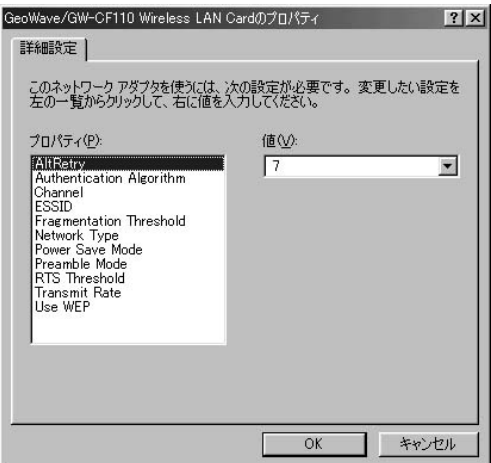

*9.*

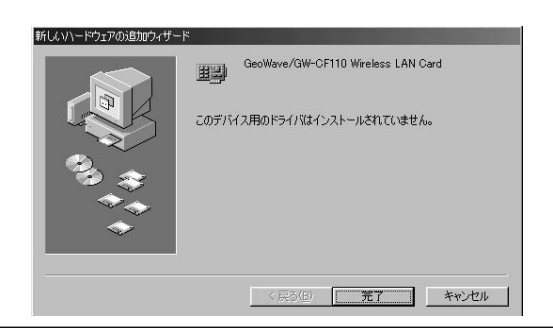

#### **■Windows Me**

**1.** Windows Me

「適切なドライバを自動的に検索する」にチェックを入れ、 *2.*

#### CD-ROM CD-ROM

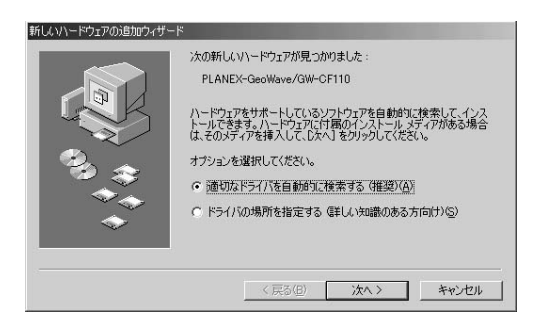

#### CD-ROM D: \WIN9x CD-ROM D

#### CF110.SYS CF110.INF

#### 4. GeoWave/GW-CF110 Wireless LAN Card  $OK$

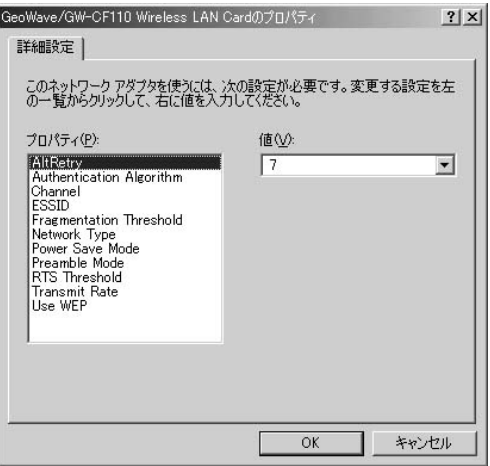

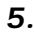

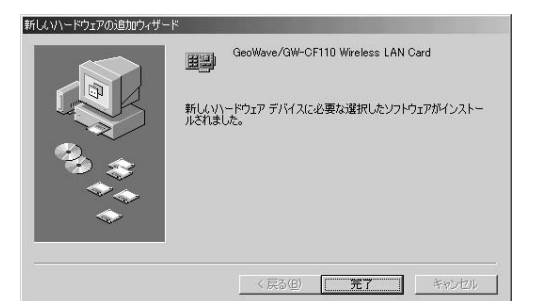

*6.*

**■Windows 2000**

1. Windows 2000

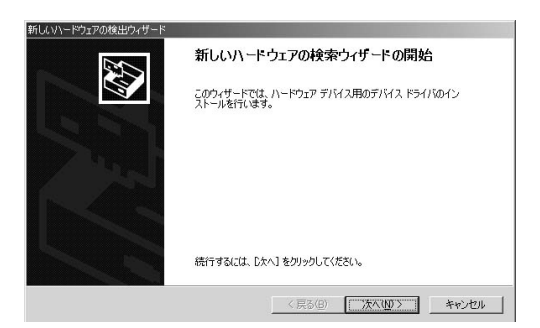

**4**

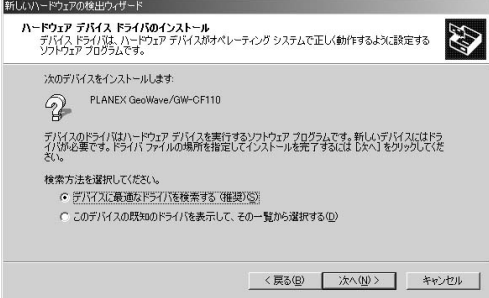

*3.*

#### CD-ROM CD-ROM

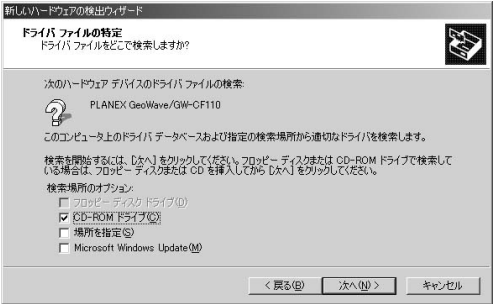

#### *4.* 「製造元のファイルのコピー元」を聞かれますので、 D:\WIN2000 CD-ROM D  $\overline{O}$ K デバイス ドライバのアップグレード ウィザード  $\times$ 製造元が配布するインストール ディスクを指定したドライブに挿入<br>して、 [OK] をクリックしてください。  $\overline{OK}$  $\mathbb{E}$ キャンセル 製造元のファイルのコピー元(C):  $D*win2000$  $\overline{\mathbf{r}}$ 参照(B).

*5.*

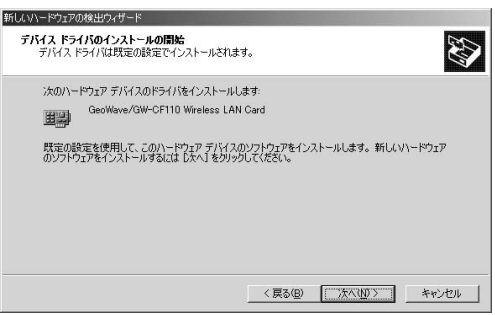

**4**

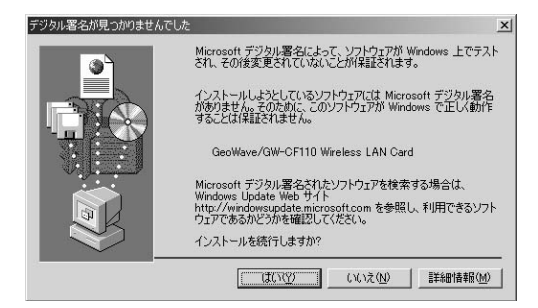

*7.*

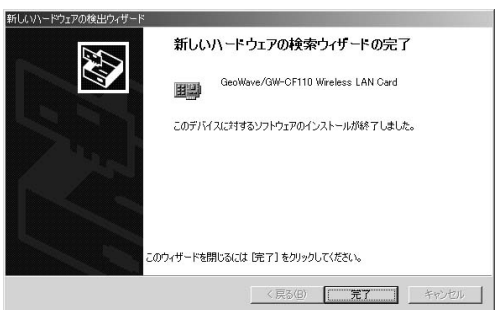

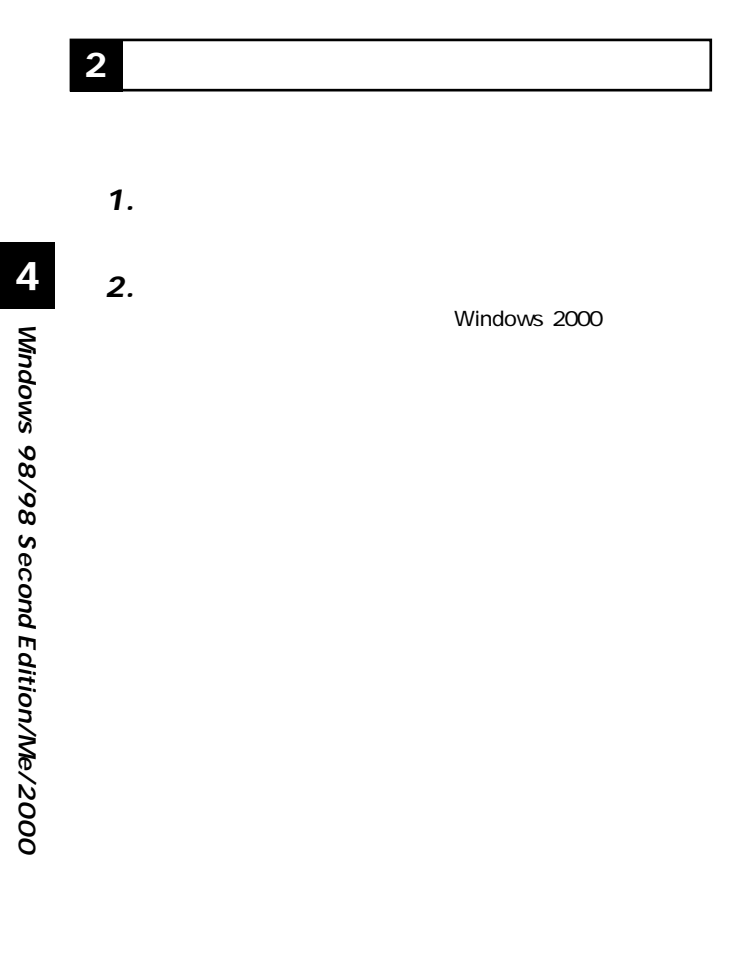

GeoWave/GW-CF110

#### CF110 Wireless LAN Card

#### Wireless LAN Card 2008 (2009)

や「!」のマークはドライバのインストーーー

*3.*

 $4-1$ 

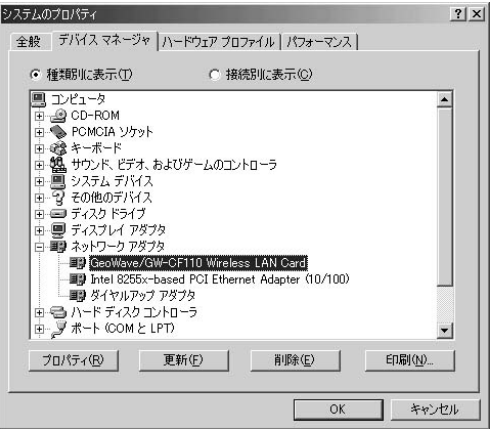

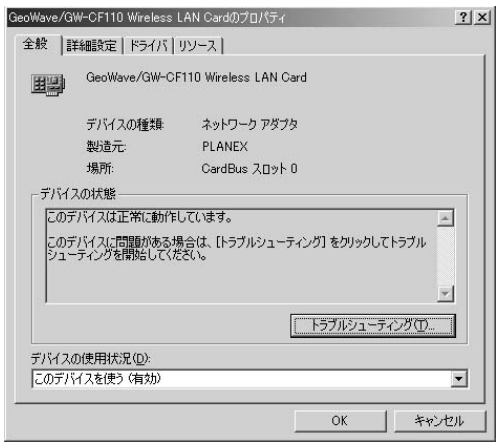

**3 アダプタの取り外し**

*1.*

*2.*

# 10:42

 $\overline{P}$  PC  $\overline{P}$ 

PCMCIA GeoWave/GW-CF110 Wireless LAN Card Windows 2000 *3.*

#### GeoWave/GW-CF110 Wireless LAN Card OK」ボタンをクリックしています。

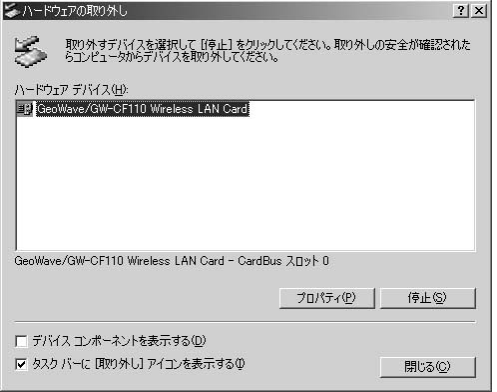

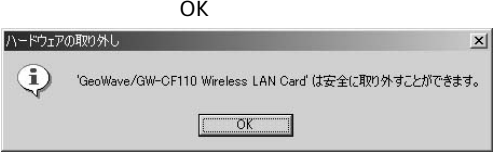

#### $PC$

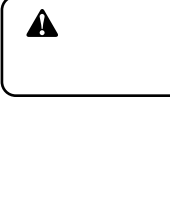

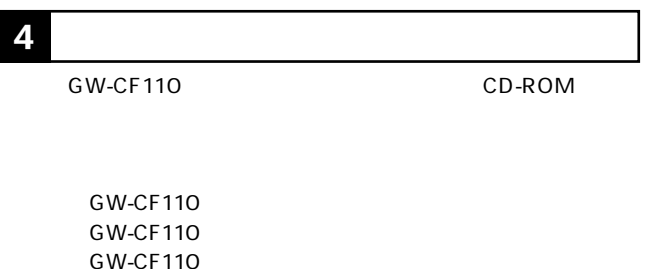

GW-CF110

CD-ROM

#### $\mathbf{S}_{\mathbf{S}}$ *2.*

#### D \UTILITY\SETUP.EXE

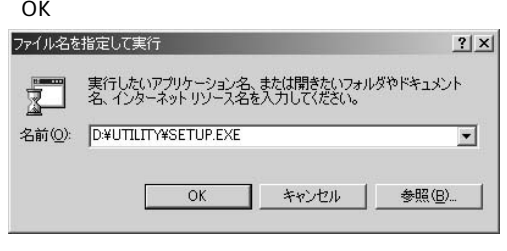

*3.*

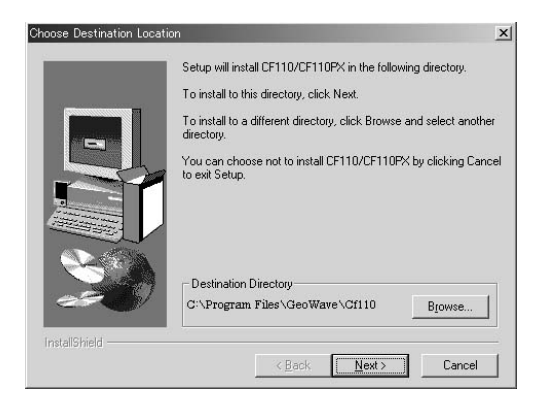

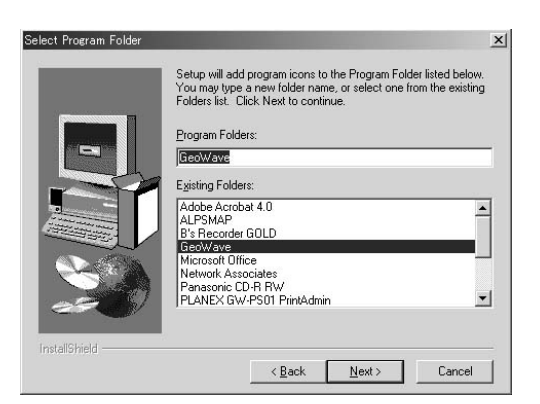

## 5. Setup Complete
and the setup Complete **5.** Setup Complete  $\overline{S}$

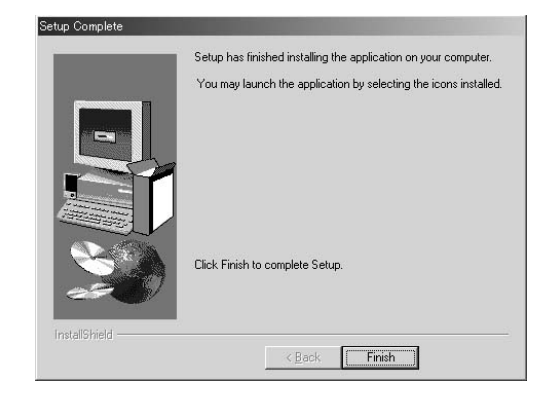

*4.*

#### **GW-CF110 Utility**

#### Wirless Lan Utility GW-CF110 Utility

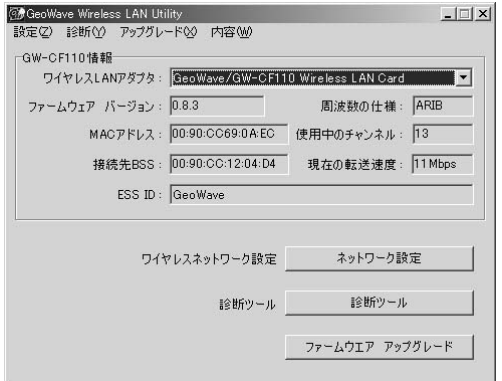

**GW-CF110** 

LAN

 $LAN$ 

#### $MAC$

**BSS** 

 $NAC$ 

**ESS ID** 

#### ESS ID

GW-NS110

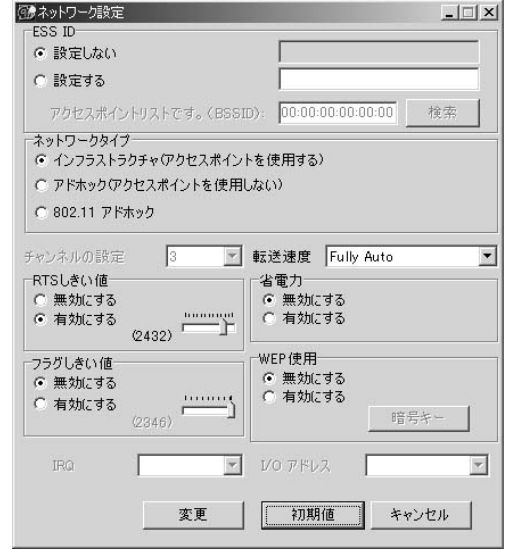

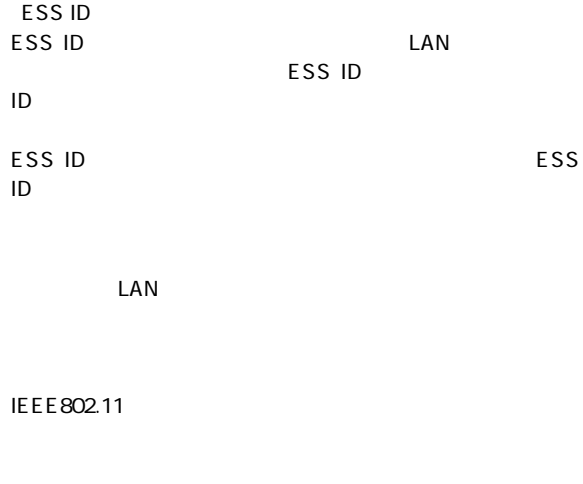

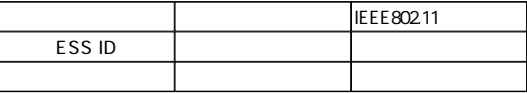

32 2400

Auto/1/2/5.5/11Mbps<br>LAN

 $LAN$ 

Fixed 1Mb/s  $1Mb/s$ Fixed 2Mb/s  $2Mb/s$ <Auto Select 1 or 2Mb/s>  $1$  2Mb/s <Fixed 5.5Mb/s>  $5.5Mb/s$ Fixed 11Mb/s  $11Mb/s$ **Fully Auto** 

WEP Wired Equivalent Privacy WE P

 $\mathsf{WE}\,\mathsf{P}$ 

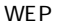

 $\bullet$  -state  $\mathcal{A}_1$  and  $\mathcal{A}_2$  and  $\mathcal{A}_3$  and  $\mathcal{A}_4$  and  $\mathcal{A}_5$  and  $\mathcal{A}_7$  and  $\mathcal{A}_8$  and  $\mathcal{A}_9$  and  $\mathcal{A}_9$  and  $\mathcal{A}_9$  and  $\mathcal{A}_9$  and  $\mathcal{A}_9$  and  $\mathcal{A}_9$  and  $\mathcal{A}_9$  and  $\mathcal{A}_9$  and *1.*

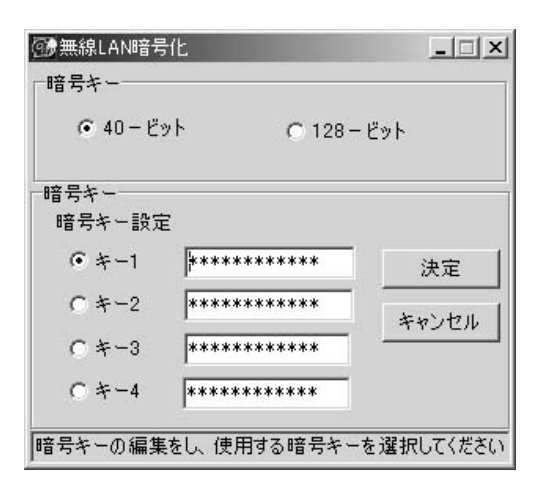

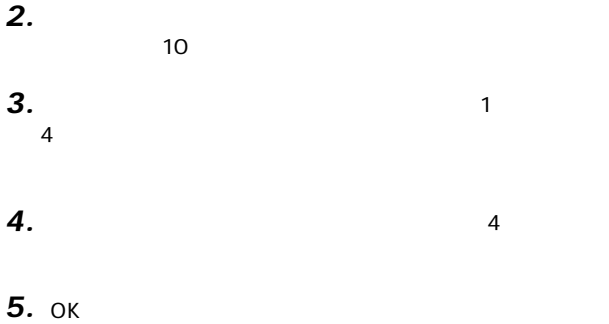

## **Windows 98/98 SecondEdition/Me/2000 4**

#### GW-CF110

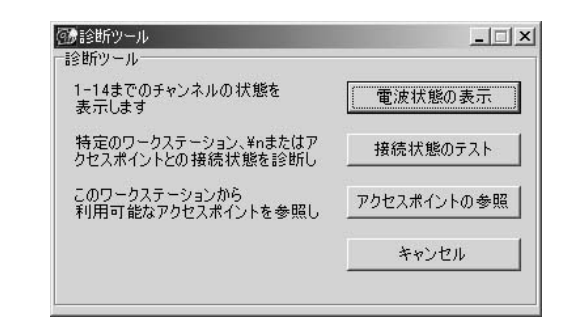

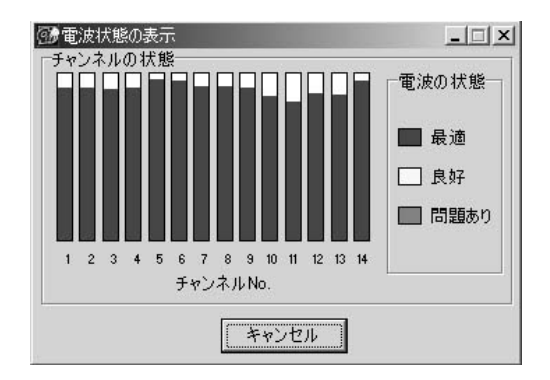

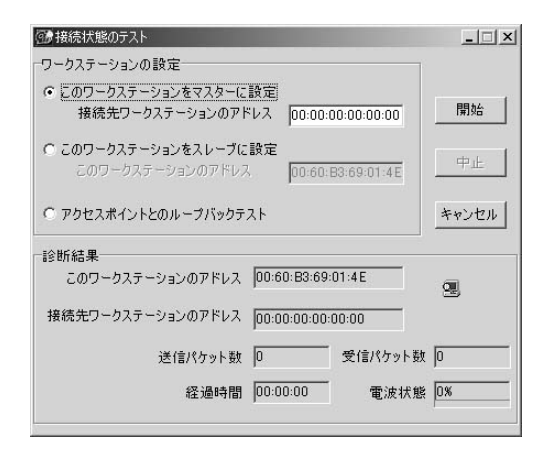

 $MAC$ 

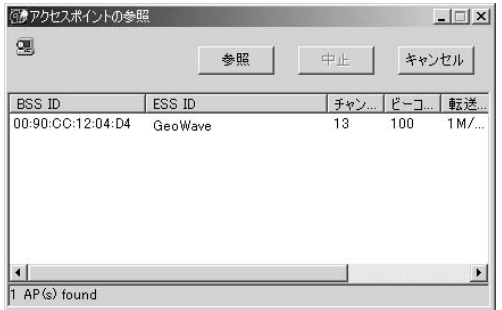

d<br> **A** 

#### **■Windows CE**

Windows CE

 $Windows CE$   $DOS/V$ Windows CE

DOS<sub>N</sub>

LINK LED

**A**

#### $\mathsf{WEP}$  we performed that  $\mathsf{WEP}$

WEP WEP

LINK LED

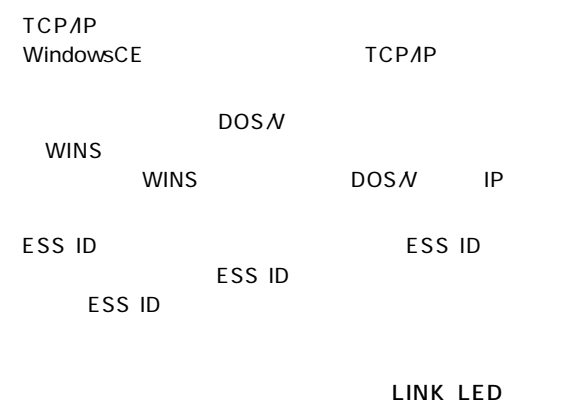

 $\mathsf{IP}$ IP  $DNS$ 

#### **■Windows 98/98 Second Edtion/Me/2000**

→本製品をPCカードとして使用するにはCF-PCM2が正し CF-PCM2

## **PCMCIA**

PCMCIA

**PCMCIA** 

**PCI Ethernet Controller** 

Windows

 $\mathsf{WEP}$  we performed that  $\mathsf{WEP}$ 

WEP WEP

LINK LED

Windows

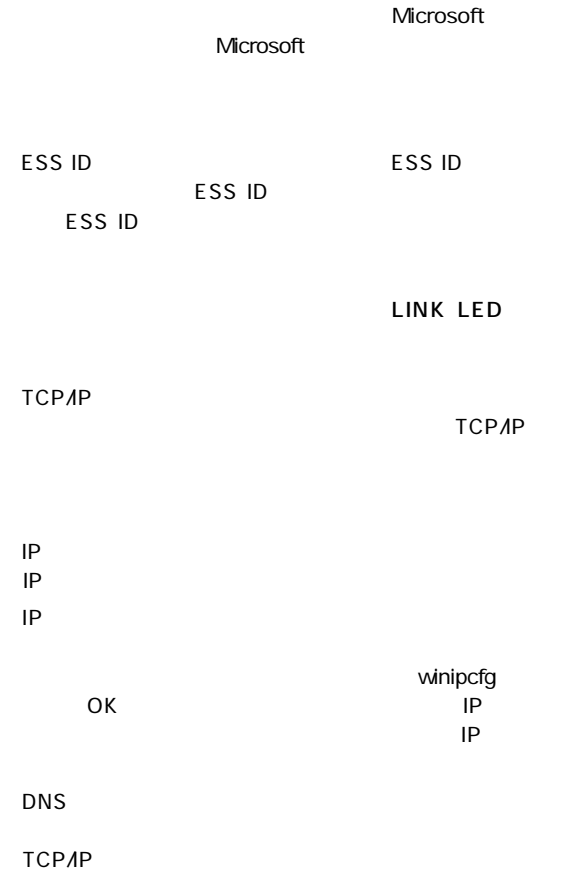

 $\mathsf{IP}$ DHCP TCP/IP

TCP/IP

Windows

Microsoft Microsoft Microsoft

#### IEEE802.11/802.11b ARIB STD-33A/STD-T66  $rev.1.4$  PCMCIA 2.1/JEIDA 4.2

**TypeII** 

1/2/5.5/11Mbps

2.4~2.497GHz

14ch

11Mbps 30m 5.5/2/1Mbps 90m

PIFA

CCK 11Mbps 5.5Mbps DQPSK 2Mbps DBPSK 1Mbps LED. Power Link

+3.3V 380mA

84mm L  $\times$  61mm W  $\times$  12 H mm

50g

0 40

35 85%

<EMI>

FCC Part 15 Class B, CE
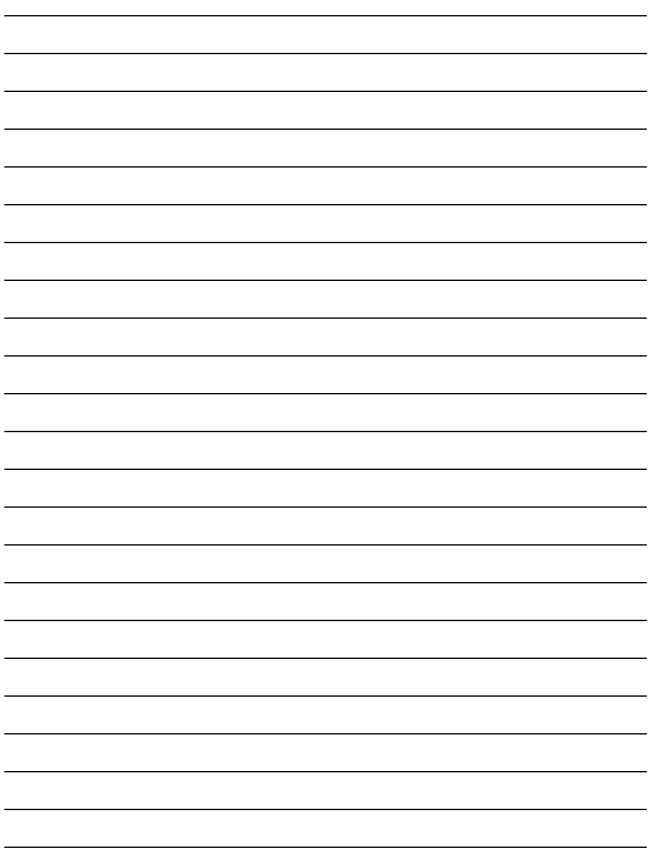

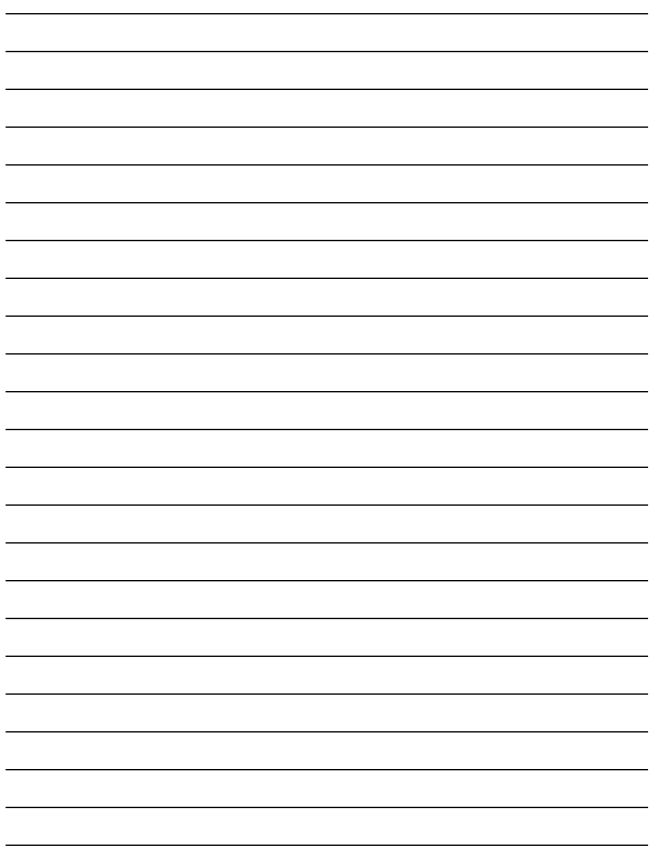

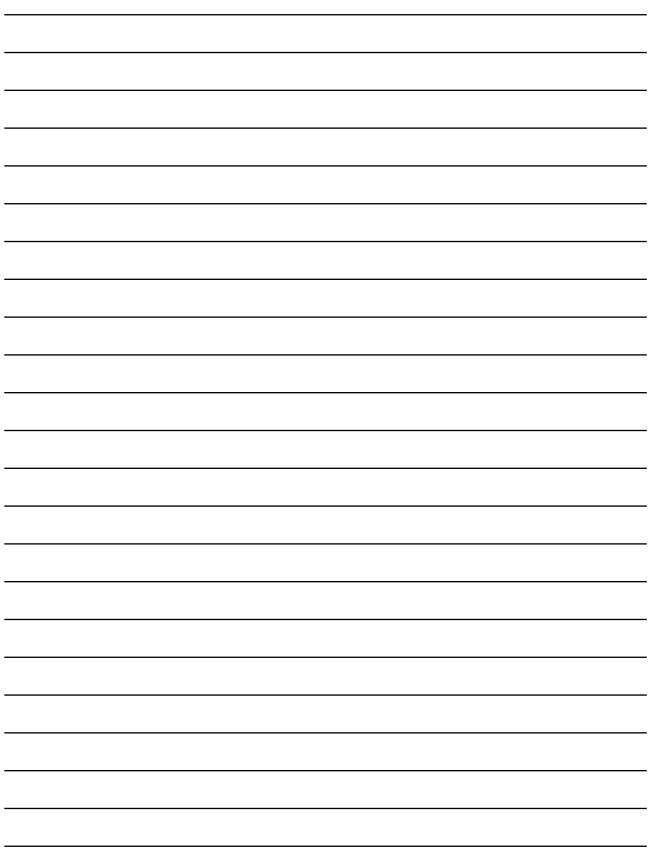

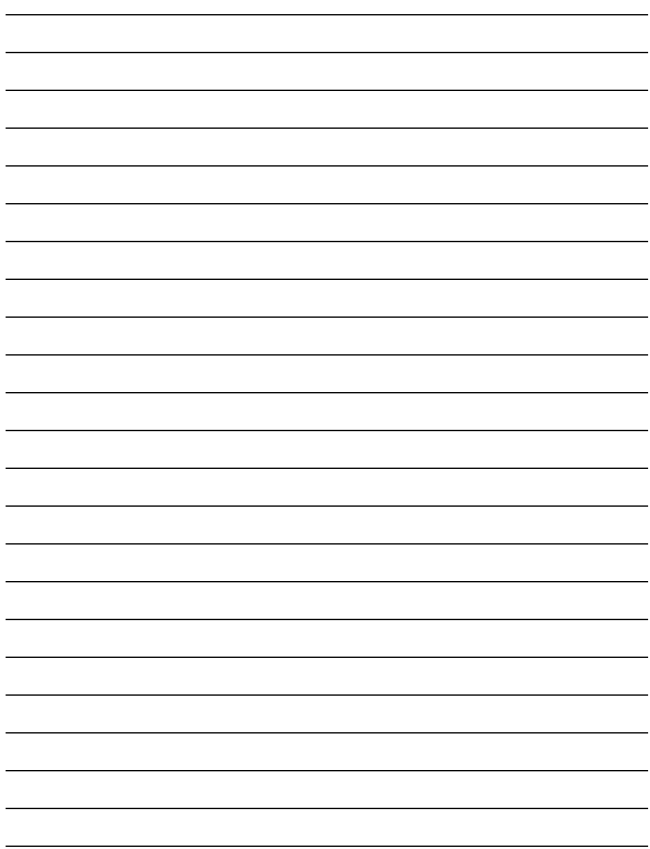

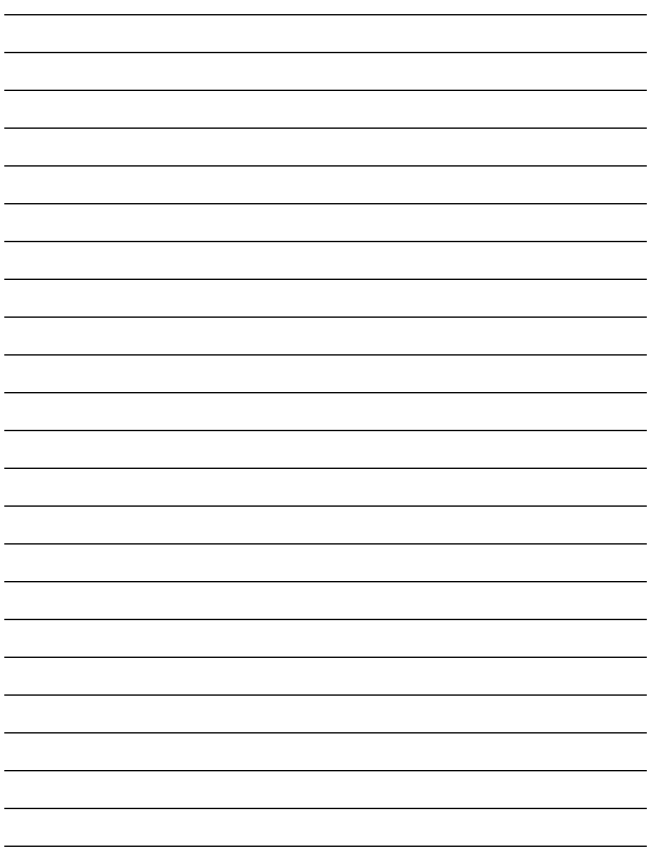

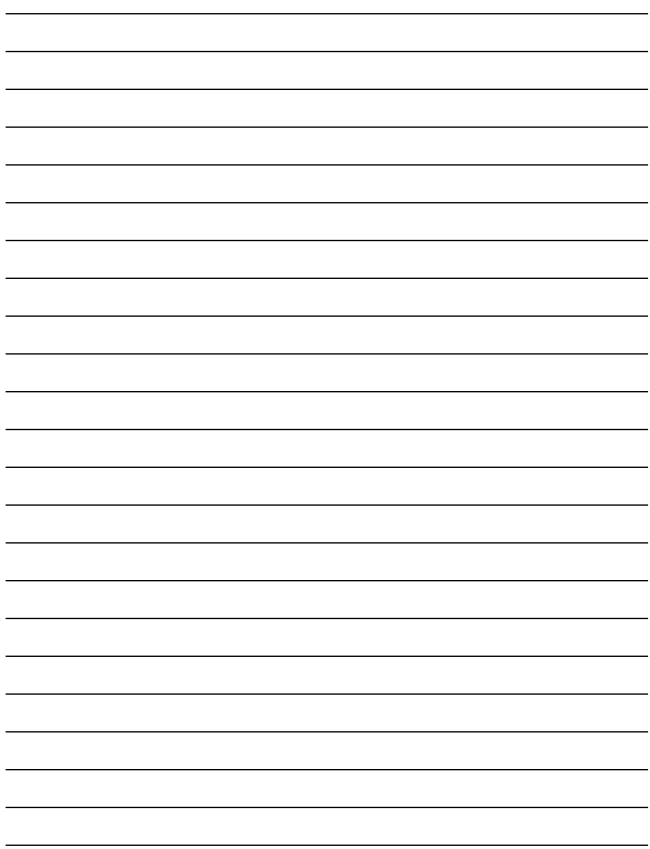

## **http://www.planex.co.jp/user/user.htm**

 $\sim$  2

FAX

## FAX:03-5614-1018

送信日:

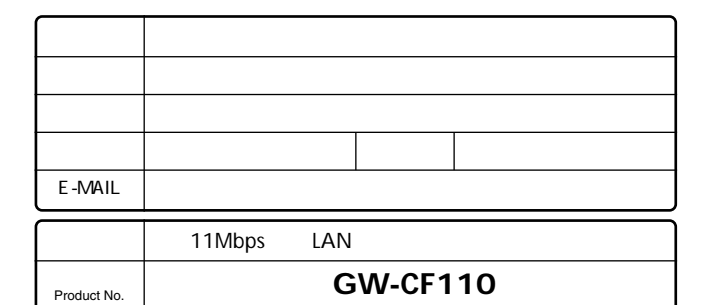

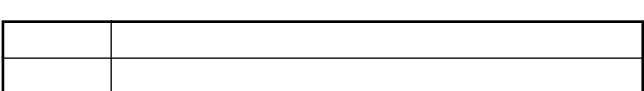

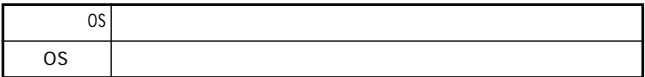

Serial No.

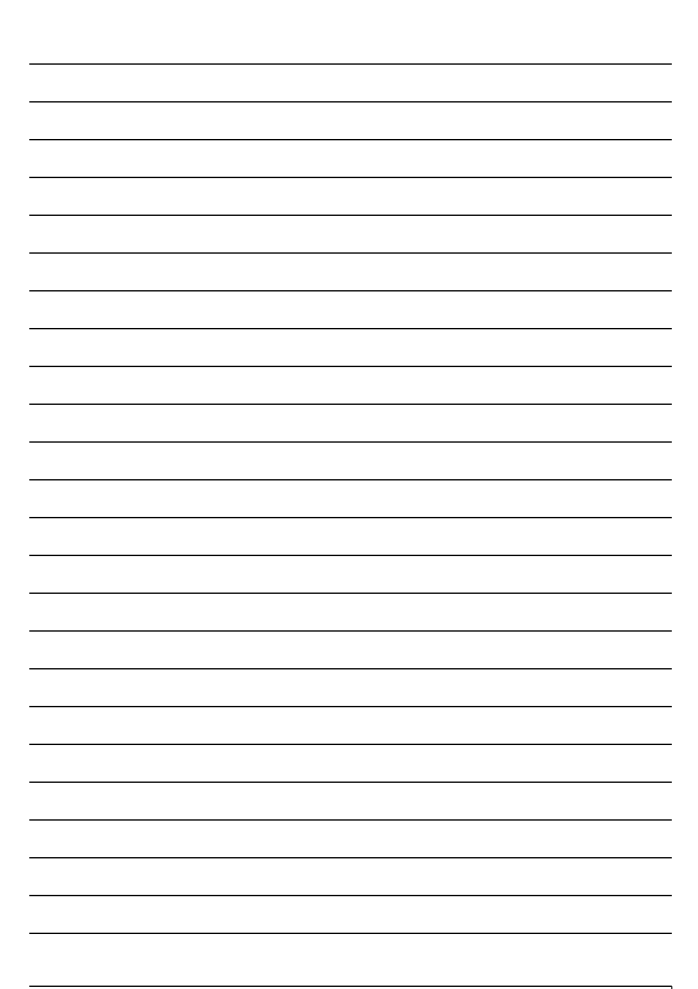

## 保証規定

プラネックスコミュニケーションズ(株)は、本製品についてご購入日より本保証書に記載の保証期 間を設けております。

本製品付属の取扱説明書などに従った正常な使用状態の下で、万一保証期間内に故障・不具合 が発生した場合、本保証規定に基づき無償修理・交換対応を行います。

ただし、次のような場合には保証期間内であっても有償修理となります。

- 1. 本保証書がない場合。
- 2 本保証書に、ご購入日・お名前・ご購入代理店印の記入がない場合、または字句が改ざんされている場合。
- 3. 取扱上の誤り、または不当な改造や修理を原因とする故障及び損傷。
- 4. ご購入後の輸送・移動・落下による故障及び損傷。
- 5. 火災、地震、落雷、風水害、ガス害、塩害、異常電圧およびその他の天変地異など、外部に原 因がある故障および損傷。
- 6. 他の機器との接続に起因する故障・損傷。

#### 初期不良交換

保証期間発生日より1ヶ月以内の故障に関しては、初期不良交換サービスの対象となります。 お客様より初期不良である旨申告していただき、弊社がその申告現象を確認した場合に限り、初期 不良品として新品と交換いたします。

ただし、検査の結果、動作環境や相性を起因とする不具合であった場合には、初期不良交換サービ ス対象とはなりません。また、当サービスをご利用頂くには、お買い上げ商品の全ての付属品が揃っ ていることが条件になります。

### ◎初期不良・修理の手順(センドバック方式)

弊社は、センドバック方式による初期不良・修理対応を行っております。

1. 本製品に故障・不具合が発生した場合、下記サポートセンターまでご連絡ください。受付番号を 発行いたします。

プラネックスコミュニケーションズ (株)

サポートセンター フリーダイヤル0120-415977

- 2. 受付番号を明記の上、本製品及び保証書を弊社リペアセンターまでお送りください。 (誠に勝手ながら、修理品発送の際の送料はお客様のご負担にてお願いいたします。)
- 3.当該初期不良・修理品の到着後、初期不良の場合は交換品、修理の場合は修理完了品をお 送りいたします。

#### 免青事頂

- ・お客様及び第三者の故意または過失と認められる本製品の故障・不具合の発生につきましては、弊社では一切責任 を負いません。
- ・本製品の使用及び不具合の発生によって、二次的に発生した損害 (事業の中断及び事業利益の損失、記憶装置 の内容の変化、消失等)につきましては、弊社では一切責任を負いません。
- ・本製品に装着することにより他の機器に生じた故障・損傷について、弊社では本製品以外についての修理費等は一 切保証致しません。

※本保証書は日本国内においてのみ有効です。 This warranty is valid only in Japan.

## 保証書

●弊社の保証規定を必ずご覧ください。●

| 保証期間<br>Warranty    | 西暦                          | 年 | 月 | 日より | 1年間 |
|---------------------|-----------------------------|---|---|-----|-----|
| 製品名<br>Product name | 11Mbps 無線LAN コンパクトフラッシュアダプタ |   |   |     |     |
| 型番<br>Product No.   | <b>GW-CF110</b>             |   |   |     |     |
| 製造番号<br>Serial No.  |                             |   |   |     |     |

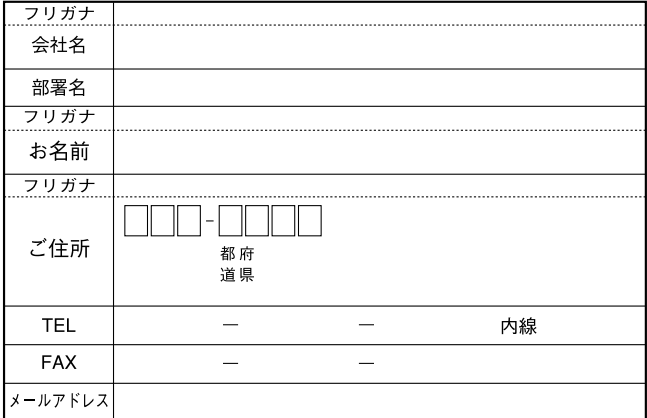

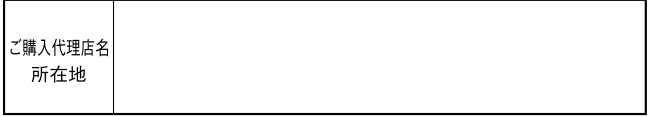

# プラネックスコミュニケーションズ株式会社

### プラネックスコミュニケーションズ株式会社

http://www.planex.co.jp/ E-MAIL:info-planex@planex.co.jp

ご質問の受付やドライバのアップデートを 下記Webサイトで行っておりますのでご利用ください。

ユーザー登録: http://www.planex.co.jp/user/user.htm

FAX: 03 5614 1018

 $10:00 \sim 12:00 \cdot 13:00 \sim 17:00$ 

受付時間:月曜日~金曜日 (祭日は除く)

フリーダイヤル: 0120-415977

一切のサポートは受けられませんのでご注意ください。

いただいていない場合には、

なお弊社ホームページにてユーザー登録を行って

技術的なご質問、バージョンアップ等のお問い合わせは お気軽に下記へご連絡ください。